**Instructions for upgrading Corpscon6.0.1 to include the CERP geodetic points.**

**Download the Corpscon Version 6 from: http://crunch.tec.army.mil/software/corpscon/corpscon.html** 

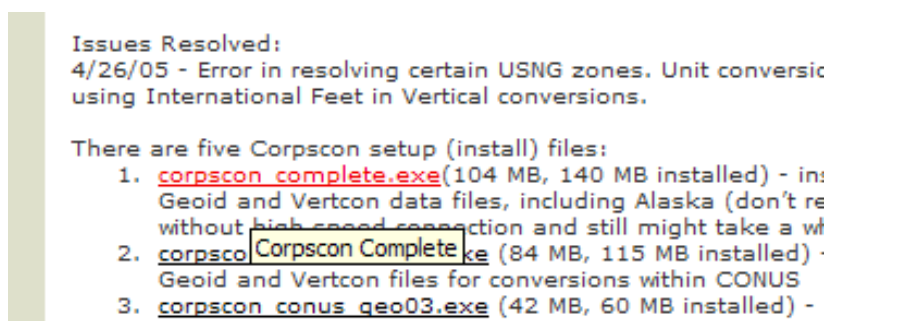

Once complete with the installation of Corpscon complete

Copy the attached files to: C:\Program Files\Corpscon\Vertcon

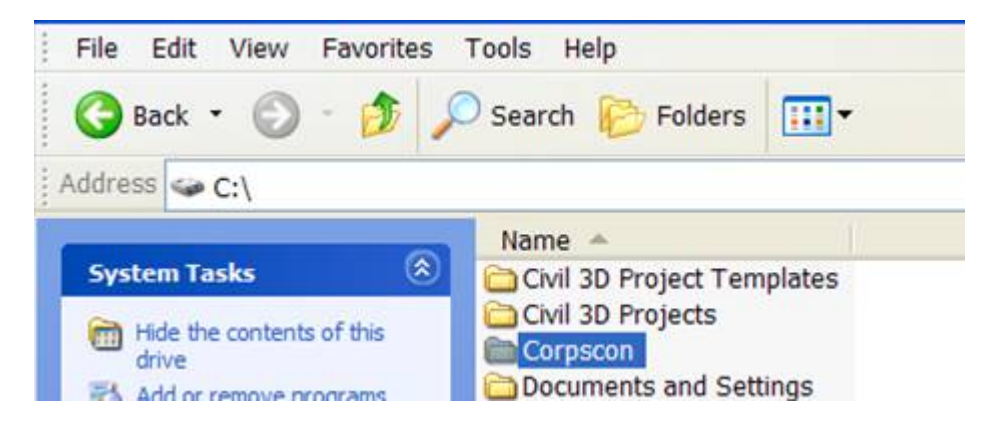

When you open Corpscon ver. 6.0.1, go to the Convert tab and select the "**Setup**" screen and

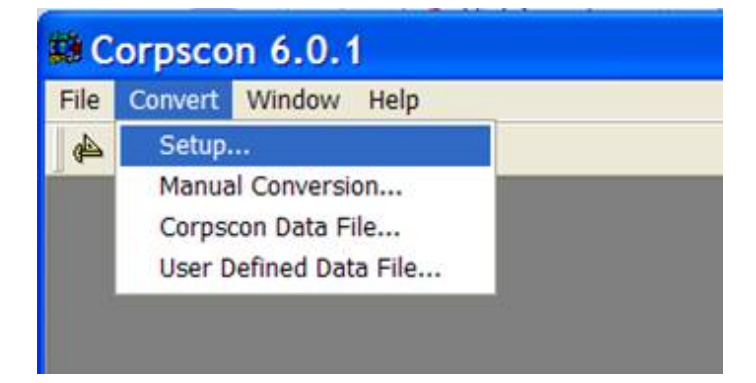

Click on the " **Vertcon** " tab.

 Click the radio button on "**Custom Vertcon Data Set**", and use the Browse tab on the right and select "**vertcon05.txt**".

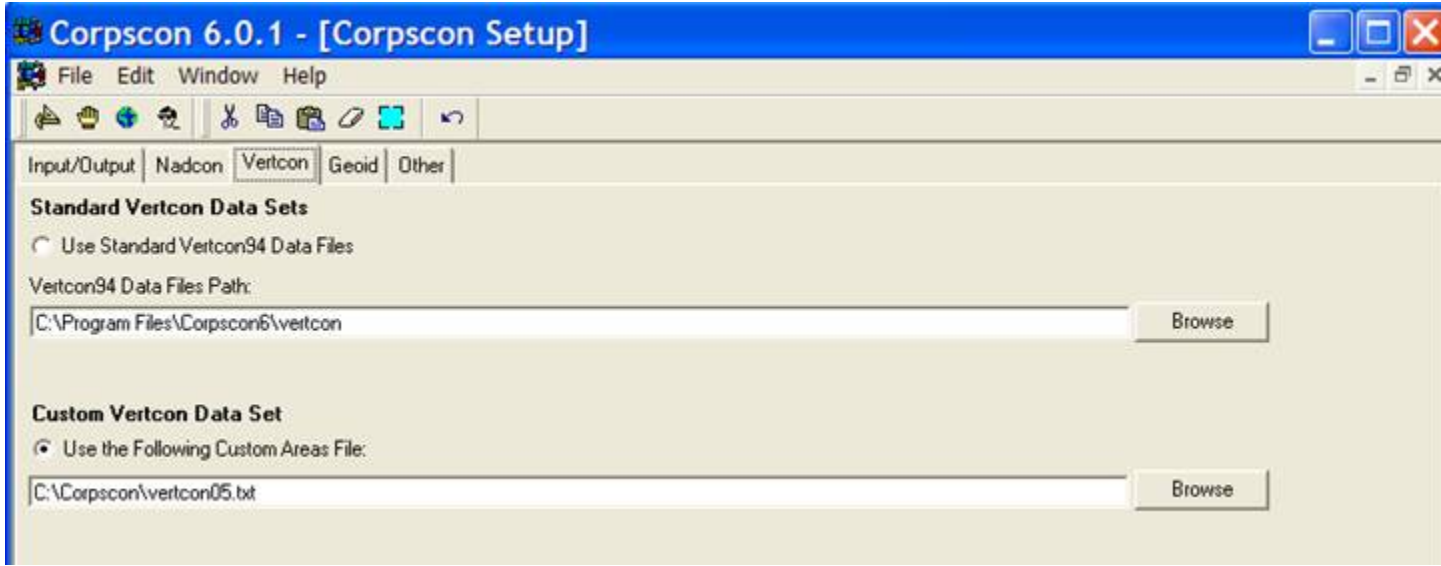

Click "OK" at the bottom

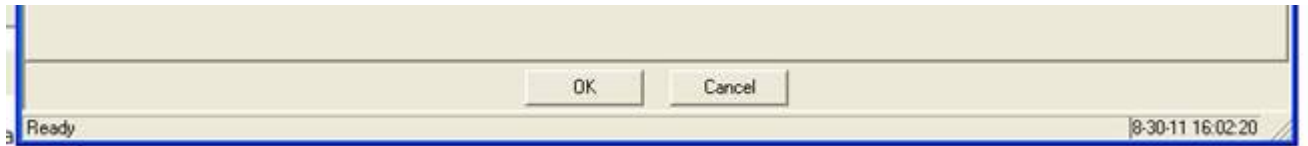

**You must "EXIT" the program and then start it up again.**